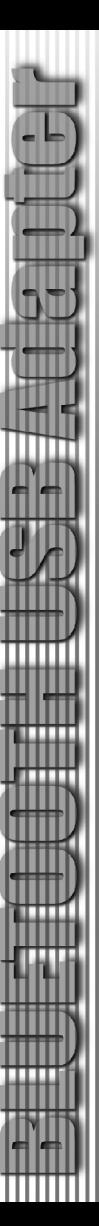

4. Right-click on the cellular phone icon, and it will appear all available cellular phone services.

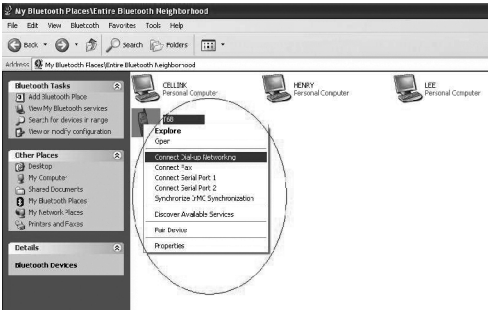

## IMPORTANT:

In order to use all the services of the cellular phone, please refer to the cellular phone manufacturer's manual.

5. A pass key will be required when connecting the devices in order to get services. This authentication is not required once devices are paired. ( see page X: What's Pairing?)

# How to connect to a PDA (Personal Digital Assistant)?

- 1. Double-click on the Bluetooth Icon.
- 2. Click on "View devices in range" on the left bar.

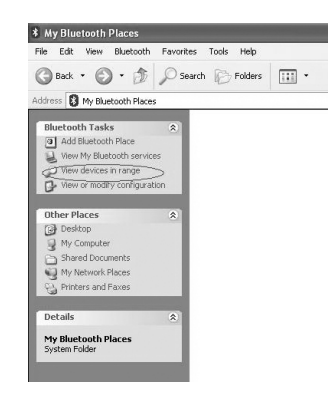

3. The name of the PDA will appear in the list.

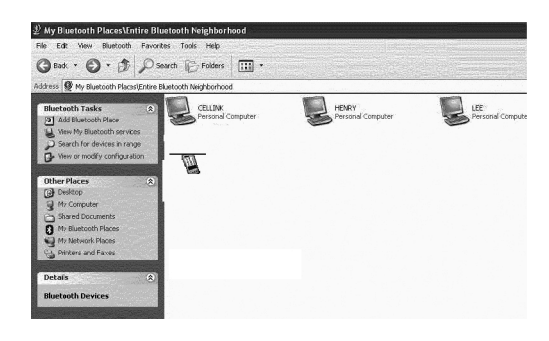

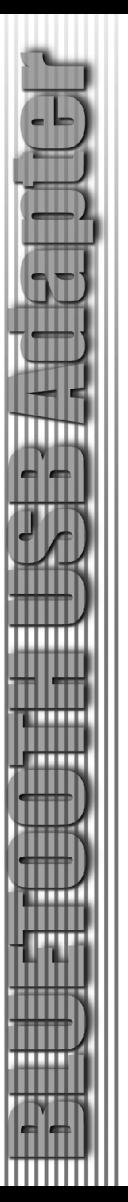

4. Right-click on the PDA icon. It will appear all available PDA services.

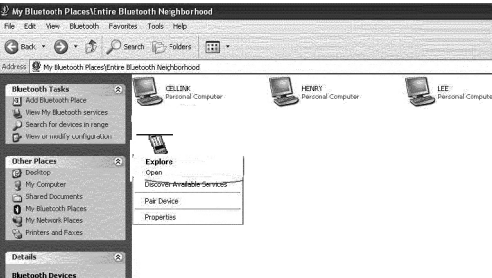

 5. A pass key will be required when connecting to the devices in order to get services. This authentication is no required once devices are paired. (see page: What's Pairing?)

How to connect to Network Access (Bluetooth enabled computers)?

- 1. Double-click on the Bluetooth Icon.
- 2. Click on "View devices in range" on the left bar.

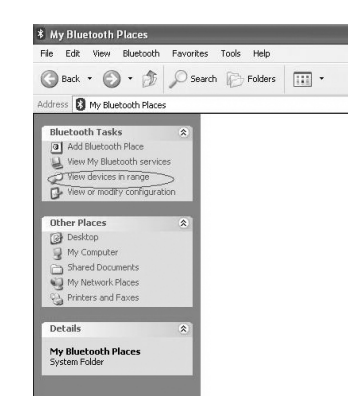

3. The name of the computer will appear in the list.

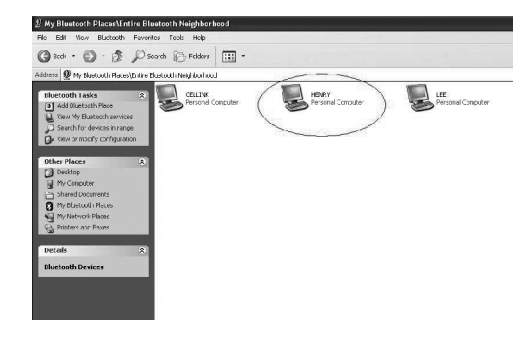

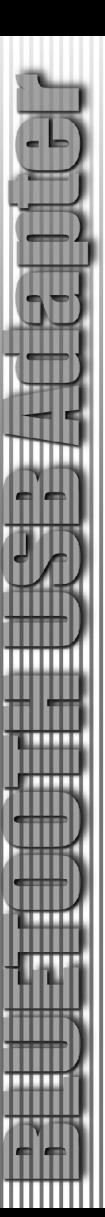

#### 4. Right-click on the computer name and a list of services will appear.

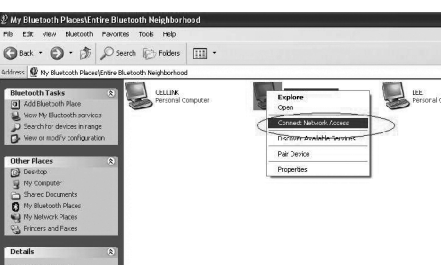

### 5. Select "Connect Network Access"

- 6. A pass key is required to connect both Bluetooth enabled devices. (A pass key is needed to be set by either device in advance.) After your Bluetooth enabled device has been authenticated, your device will be able to share its Internet connection (if the device has Internet access) and files.
- 7. Once devices are paired, the authentication will not be required. (see page: What's Pairing?)

### How to add Bluetooth to your Mac?

### IMPORTANT INFORMATION TO MAC OS X USERS:

Bluetooth support for Mac OS X is still in development but will be supported natively with the full release of Mac OS X Version 10.2. As of now, the beta drivers for Bluetooth support can be downloaded from the Apple website at http://www.apple.com.

To enable Bluetooth on your Mac is as following:

- 1. Download the Technology Preview 2 software from apple and install the software. (Double-click"Apple Bluetooth.pkg.")
- 2. Plug in the Bluetooth USB Adapter to a available USB port on your PowerBook G4, iBook, PowerMac Ge or iMac (for the PowerMac G4 and iMac, you can attach the Bluetooth USB adapter to a free USB port on your keyboard).
- 3. Launch the Bluetooth software to find Bluetooth enabled devices within range of your computer to pair with.
- 4. Select the Bluetooth device on the list and click the Pair button.

5. Now, you are connected.

Please refer to the Apple website for further information on Bluetooth support and updates at http://www.info.apple.com